## **Steps to Updating your SVAN Form:**

\*The form has been updated since you have completed it, you may encounter some issues if you are trying to update vaccines.

Please follow these steps to update and submit properly:

If your form does not have the breed and color as well as weight field.

1. Please hit the edit button, on the bottom right corner, on the first page of Basic Information.

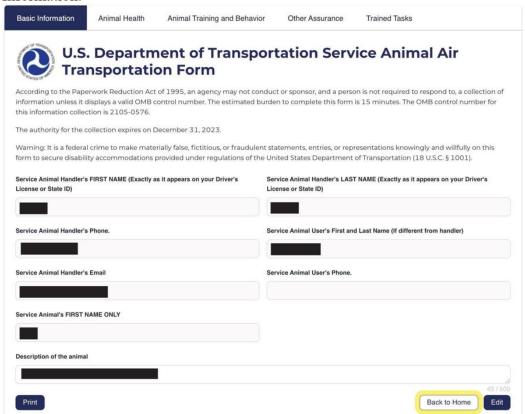

2. Make sure that you have entered your dogs breed and color as well as the weight in the specified fields.

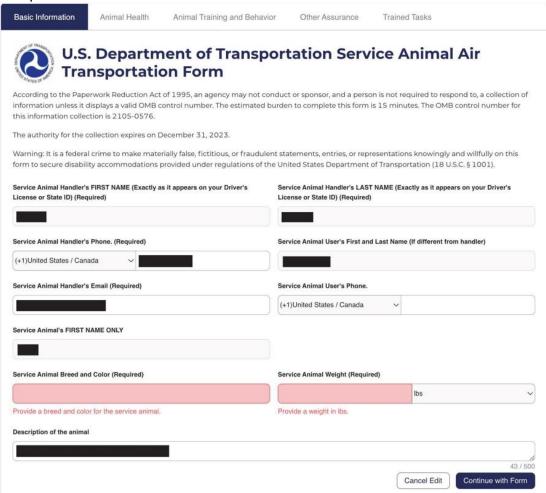

3. Then hit "Continue with Form" to then add and update vaccine information.

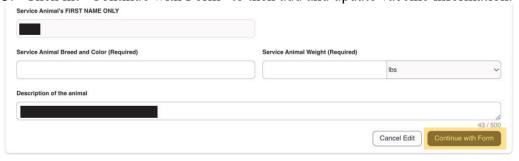

- 4. Then continue through form double checking everything is correct.
- 5. Once Finished hit "Submit" to finish with updated changes.